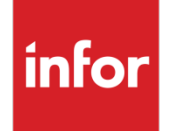

Infor VISUAL Shop Floor 9.0.8 Service Pack 1 Release Notes

#### **Copyright © 2019 Infor**

#### **Important Notices**

The material contained in this publication (including any supplementary information) constitutes and contains confidential and proprietary information of Infor.

By gaining access to the attached, you acknowledge and agree that the material (including any modification, translation or adaptation of the material) and all copyright, trade secrets and all other right, title and interest therein, are the sole property of Infor and that you shall not gain right, title or interest in the material (including any modification, translation or adaptation of the material) by virtue of your review thereof other than the non-exclusive right to use the material solely in connection with and the furtherance of your license and use of software made available to your company from Infor pursuant to a separate agreement, the terms of which separate agreement shall govern your use of this material and all supplemental related materials ("Purpose").

In addition, by accessing the enclosed material, you acknowledge and agree that you are required to maintain such material in strict confidence and that your use of such material is limited to the Purpose described above. Although Infor has taken due care to ensure that the material included in this publication is accurate and complete, Infor cannot warrant that the information contained in this publication is complete, does not contain typographical or other errors, or will meet your specific requirements. As such, Infor does not assume and hereby disclaims all liability, consequential or otherwise, for any loss or damage to any person or entity which is caused by or relates to errors or omissions in this publication (including any supplementary information), whether such errors or omissions result from negligence, accident or any other cause.

Without limitation, U.S. export control laws and other applicable export and import laws govern your use of this material and you will neither export or re-export, directly or indirectly, this material nor any related materials or supplemental information in violation of such laws, or use such materials for any purpose prohibited by such laws.

#### **Trademark Acknowledgements**

The word and design marks set forth herein are trademarks and/or registered trademarks of Infor and/or related affiliates and subsidiaries. All rights reserved. All other company, product, trade or service names referenced may be registered trademarks or trademarks of their respective owners.

#### **Publication Information**

Release: Infor VISUAL Shop Floor 9.0.8 Publication date: September 24, 2019

# **Contents**

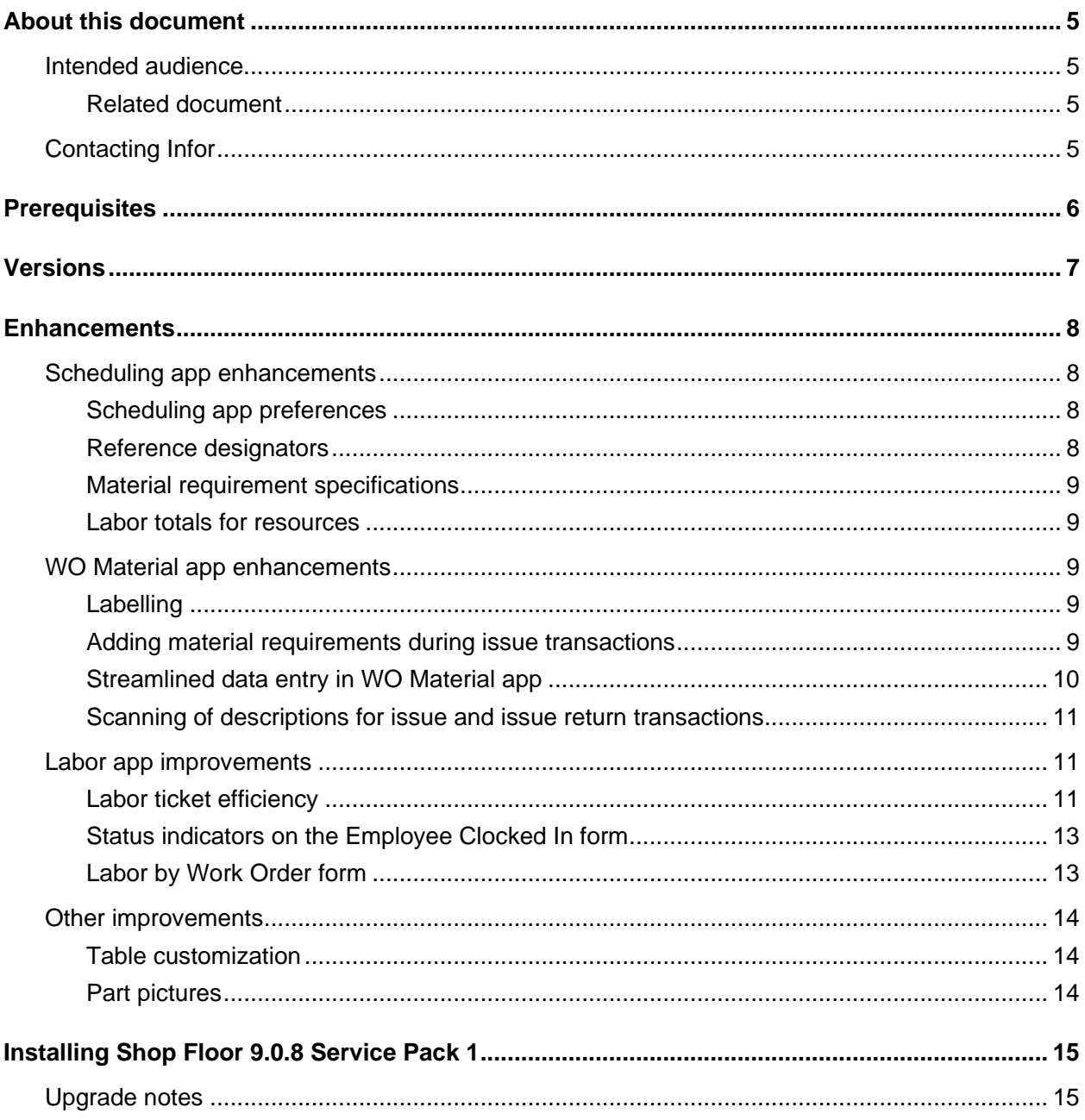

Contents

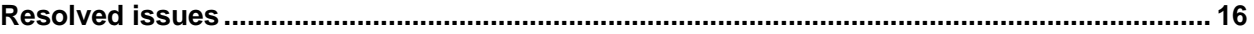

# About this document

This document describes the updates made to Infor Shop Floor.

# Intended audience

This document is intended for any VISUAL Shop Floor user.

### Related document

You can find the documents in the product documentation section of the Infor Support portal. *Infor VISUAL Shop Floor Installation and Configuration Guide*

# Contacting Infor

If you have questions about Infor products, go to Infor Concierge at<https://concierge.infor.com/> and create a support incident.

If we update this document after the product release, we will post the new version on the Infor Support Portal. To access documentation, select **Search > Browse Documentation**. We recommend that you check this portal periodically for updated documentation.

If you have comments about Infor documentation, contact [documentation@infor.com.](mailto:documentation@infor.com)

# **Prerequisites**

To use VISUAL Shop Floor, you must meet these prerequisites:

- Infor VISUAL 9.0.8 Service Pack 1 or higher must be installed. Ensure that you have applied database patch 1. See the *Infor VISUAL 9.0.8 SP1 Release Notes*.
- Internet Information Services 7.x or higher must be installed.
- ASP .NET 4.6 or higher must be installed.
- Microsoft .NET Framework 4.6.1 or higher must be installed
- The URL Rewrite extension for IIS must be installed.
- A signed certificate that can be used for SSL or TLS.

The Shop Floor apps are compatible with the latest versions of these browsers:

- Firefox
- Google Chrome
- Microsoft Edge
- **Safari**

# Versions

The version of the Infor VISUAL Shop Floor is 9.0.8.20 Service Pack 1. The version of Vmfg Web API is 9.0.8.20 Service Pack 1.

## **Enhancements**

Major enhancements have been made to Infor VISUAL Shop Floor.

To view demonstrations of the enhancements, see the 9.0.8 SP1 Shop Floor video.

For more information about how to set up the new enhancements, see the Infor VISUAL Shop Floor Installation and Configuration Guide.

For more information about how to use the new enhancements, see the Infor VISUAL Shop Floor online help.

# Scheduling app enhancements

In the Scheduling app, you can set new preferences, view more information from the work order, and view labor totals for resources.

## Scheduling app preferences

These preferences have been added to the Preferences form for the scheduling app:

- In addition to Shop View, you can now view resources in the Scheduling app by operation type or resource group. Use the Schedule View by fields to make a selection.
- In the Sort WO By field, you can now select Customer Order ID, Customer Name, or Work Order ID in addition to Due Date and Schedule Date.

### Reference designators

Reference designators that have been specified on work orders in the Manufacturing Window are now displayed in these Shop Floor forms:

- Materials (operation)
- Materials (work order)
- **Material**

## Material requirement specifications

You can now view specifications for material requirements in these Shop Floor forms:

- Materials (operation)
- Materials (work order)
- **Material**

You can view specifications that have been attached to the work order, to the operation, and to the material requirement.

### Labor totals for resources

In the Resource Schedule form, the total completed quantity and total deviated quantity reported for the current day for each resource are now displayed. Quantities reported as of midnight of the current day are included in the calculations.

# WO Material app enhancements

In the WO Material app, you can now print labels from a stand-alone form. Users with permission to do so can also create material requirements when issuing materials. In addition, improvements have been made to scanning.

### Labelling

A Print Labels item has been added to the main WO Material app menu. When users access the Labels form from the main WO Material app menu, they can print TRACEABLE type labels and PART type labels. Users can print labels for a range of transactions or parts.

**NOTE:** A security setting for the display of the Print Labels menu item will be available when Infor VISUAL 9.0.8 SP2 is released.

### Adding material requirements during issue transactions

Users can now create new material requirements when they issue materials in the WO Material app. If users created a new material requirement, a material requirement card is created for the work order. By default, the material requirement has a 0 per quantity and is closed. You can edit the material requirement in the VISUAL Manufacturing Window as needed.

#### Enhancements

To grant permission to create new material requirements during issue transactions, use Preferences Maintenance to activate the feature. Then, use Security Maintenance to specifically grant permission for a user to create material requirements in the WO Material app.

In Preferences Maintenance, add this preference:

#### **Section**

Specify MobileInventoryEntry

#### **Entry**

Specify NewMaterialMode.

#### **Value**

Specify one of these options:

#### **On**

The user can create new material requirements during issue transactions.

#### **Protected**

If this setting is applied globally, then only the SYSADM user can create new material requirements during issue transactions.

#### **Off**

New material requirements cannot be added during issue transactions. If you specify Off for a user, the permissions that you specify in Security Maintenance for allowing new material requirements are not applied.

In Security Maintenance, use the Allow New Material Req't Shop Floor program component to specify whether the user can create material requirements in the WO Material app.

### Streamlined data entry in WO Material app

To begin a transaction, users can now scan the transaction type in the Inventory Trans Entry form instead of tapping the menu item. This table shows the menu options and the scan values to use:

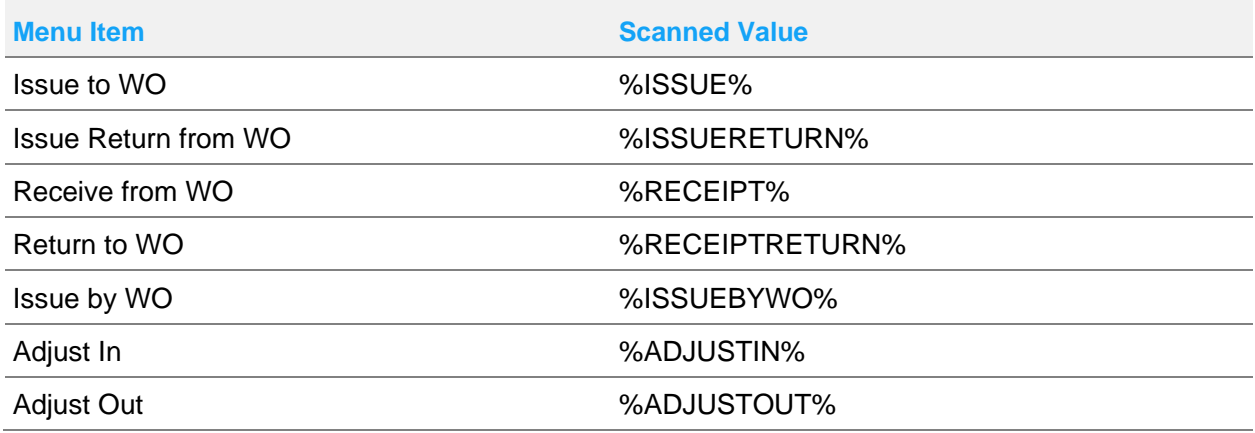

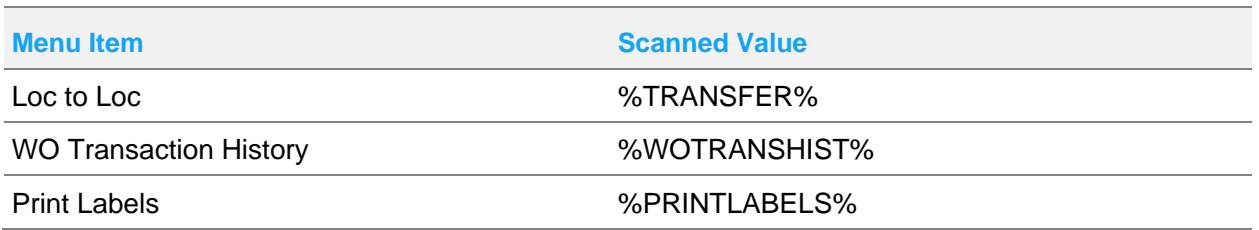

The values that are shown in the Scanned Value column must be used as-is even if the interface has been translated.

In Material preferences, users can specify what happens after an inventory transaction is completed. For each transaction, users can specify whether to stay on the transaction form or return to the Inventory Trans Entry menu. Note that the preferences only apply to the WO Material app. The preferences do not affect the behavior of inventory transactions that are performed in the Scheduling app.

## Scanning of descriptions for issue and issue return transactions

In Material preferences, the system administrator can determine whether users are prompted to scan descriptions when they issue or issue return materials for a work order.

Use these preferences to specify whether users can scan descriptions:

- Prompt for description when issuing in scan mode
- Prompt for description when issue returning in scan mode

Users are not required to provide descriptions.

# Labor app improvements

In the Labor app, you can now measure the efficiency of each labor ticket. On the Employees Clocked In form, new flags show an employee's status at-a-glance. You can use the new Labor by Work Order form to view labor information for each operation in a work order.

### Labor ticket efficiency

Features have been added to help you track the efficiency of setup and run labor tickets.

In the My Labor and Labor Tickets forms, estimated hours and efficiency percentage fields are now available. Estimated hours are a measurement of the anticipated duration of a labor ticket.

For run labor tickets, estimated hours are calculated with this formula:

run rate in hours per unit  $*$  completed quantity = Estimated hours

The run rate is specified on the operation card. For example, if the run rate on the operation card is 3 pieces per hour, and 4 is reported as the quantity complete on the labor ticket, this calculation is made:

 $0.33 * 4 = 1.33$ 

For setup labor tickets, estimated hours are calculated with this formula:

(actual setup hours/total hours for all setup labor tickets) \* setup hours = Estimated hours

For example, the setup hours for an operation is 1 hour. Two setup labor tickets have been entered. The first labor ticket is for 0.75 hours, and the second labor ticket is for 0.50 hours. For the first labor ticket, this calculation is made:

 $(0.75/1.25)$  \* 1 = 0.6 hours

For the second labor ticket, this calculation is made

 $(0.5/1.25)$  \* 1 = 0.4 hours

After the estimated hours are calculated, the efficiency percentage is calculated. This formula is used to calculate efficiency percentage:

(estimated hours/actual hours) \* 100 = Efficiency percentage

An efficiency percentage over 100 indicates that the duration of the labor ticket is less than the estimate. An efficiency percentage under 100 indicates that the duration of the labor ticket is more than the estimate.

For example, if the estimated hours for a labor ticket is 1.33, but 1 hour is reported, then this calculation is made for efficiency percentage:

 $(1.33/1.00)$  \* 100 = 133%

If the estimated hours for a labor ticket is 0.60, but 0.75 hours are reported, then this calculation is made:

 $(0.60/0.75)$  \* 100 = 80%

If setup labor tickets have not been entered, then the estimated hours for setup are equal to the setup hours that are specified for the operation.

A system administrator can set up efficiency warning and efficiency error thresholds for the Labor app. Use Labor Preferences to set up efficiency thresholds.

Use the Warning threshold to identify operations with reduced efficiency that do not require immediate attention. A yellow icon is displayed on labor tickets that meet the warning criteria.

Use the Error threshold to identify operations with reduced efficiency that do require immediate attention. A red icon is displayed on labor tickets that meet the error criteria.

After you set up efficiency thresholds, icons are displayed in these Shop Floor forms:

- My Labor
- Labor Tickets

## Status indicators on the Employee Clocked In form

Flags and a check box have been added to the table in the Employee Clocked In form.

This table shows the new flags:

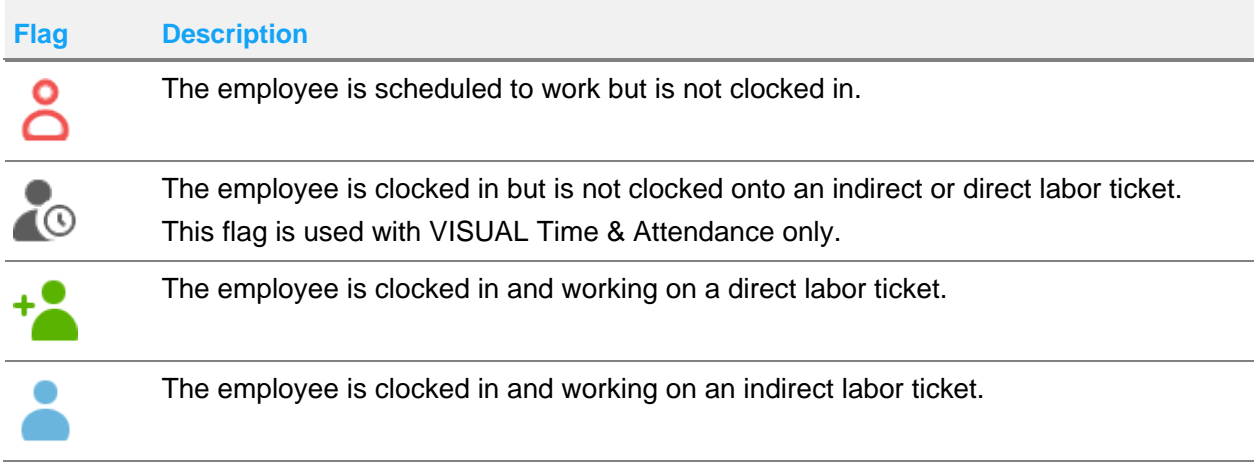

A Scheduled check box has been added to the form. This check box is selected if the employee is currently scheduled to work.

If you use VISUAL Time & Attendance with Shop Floor, then the employee schedule is used to determine whether the employee is currently scheduled to work.

If you do not use VISUAL Time & Attendance, then the employee's shift is used to determine whether the employee is scheduled to work. If the shift contains a day that matches the current day, and the current time falls between the start and end time defined for the day, then the employee is scheduled to work.

You can also apply these new filters to the employee table:

- Show clocked in only
- Show scheduled only

## Labor by Work Order form

The Labor by Work Order form has been added to the Labor app. Use this form to review labor information for each operation in a work order.

After you select a work order ID, the operations for the work order are listed. You can select an operation and then use the toolbar buttons to view more information, such as the labor tickets that have been reported.

The system administrator can control access to this form in Security Maintenance. Use the Labor by Work Order Shop Floor program component to specify whether the user can view the form.

**NOTE:** A security setting to control access to the Labor by Work Order form will be available when Infor VISUAL 9.0.8 SP2 is released.

# Other improvements

New table customizations and the ability to view part pictures have been added to multiple apps in Shop Floor.

## Table customization

More columns are available to add to the tables in these forms:

- Operations
- Materials
- My Labor
- Labor Tickets

### Part pictures

Pictures added to a part in Part Maintenance are now displayed in these forms:

- Issue by Work Order
- Materials (operation)
- Materials (work order)

# Installing Shop Floor 9.0.8 Service Pack 1

If you are installing Shop Floor for the first time, see "Installing Shop Floor" in the *Infor VISUAL Shop Floor Installation and Configuration Guide*.

If you are updating an installation of Infor VISUAL Shop Floor 9.0.5 or later, see "Applying a Shop Floor update" in the *Infor VISUAL Shop Floor Installation and Configuration Guide*.

If you are updating an installation of Infor VISUAL Shop Floor that is earlier than version 9.0.5, see "Uninstalling the TD Mobile Shop Floor app" and "Installing Shop Floor" chapters in the *Infor VISUAL Shop Floor Installation and Configuration Guide*.

# Upgrade notes

The enhancements in this service pack introduce several changes to configuration settings. If you are upgrading from VISUAL Shop Floor 9.0.8, we recommend paying special attention to these sections of the *Infor VISUAL Shop Floor Installation and Configuration Guide*:

- "Applying the VISUAL database patch." If you are installing Shop Floor for the first time, then this procedure is on page 21. If you are updating an existing installation of Shop Floor, then this procedure is on page 25.
- "Scanning WO Material app menu items" on page 27.
- "Setting up resource groupings" on page 32.
- "Specifying Labor app preferences (Wedge Barcode or BTS licensing)" on page 35.
- "Refining permissions to Labor app components by user ID (Wedge Barcode and BTS licensing)" on page 38.
- "Specifying Labor app preferences (Wedge Barcode or BTS licensing)" on page 35.
- "Refining permissions to Labor app components by user ID (Time and Attendance licensing)" on page 41.
- "Specifying WO Material app preferences" on page 52.
- "Setting up permission for creating material requirements during issue transactions" on page 54.

# Resolved issues

This table shows the defects that were resolved in this release:

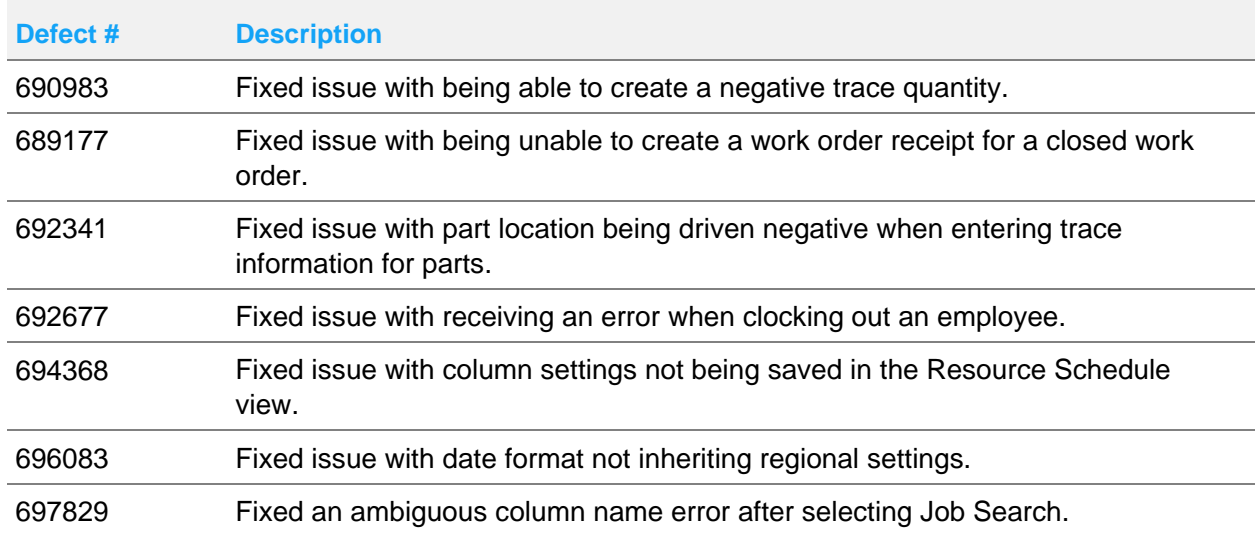